最終更新日:2021.1

# バックアップ実行時のエラー対応について

ミライソフト (有)

かんたん農業簿記 Ver4.5、かんたん農業簿記複式 Ver3.2、かんたん農業簿記複式SVer1.3 より、自動バックア ップ機能を設けております。

システムの終了時に、ドキュメントフォルダにそれぞれのシステム名でフォルダが作成され、システム終了時に 使用していた農園ファイルのバックアップが自動作成されます。

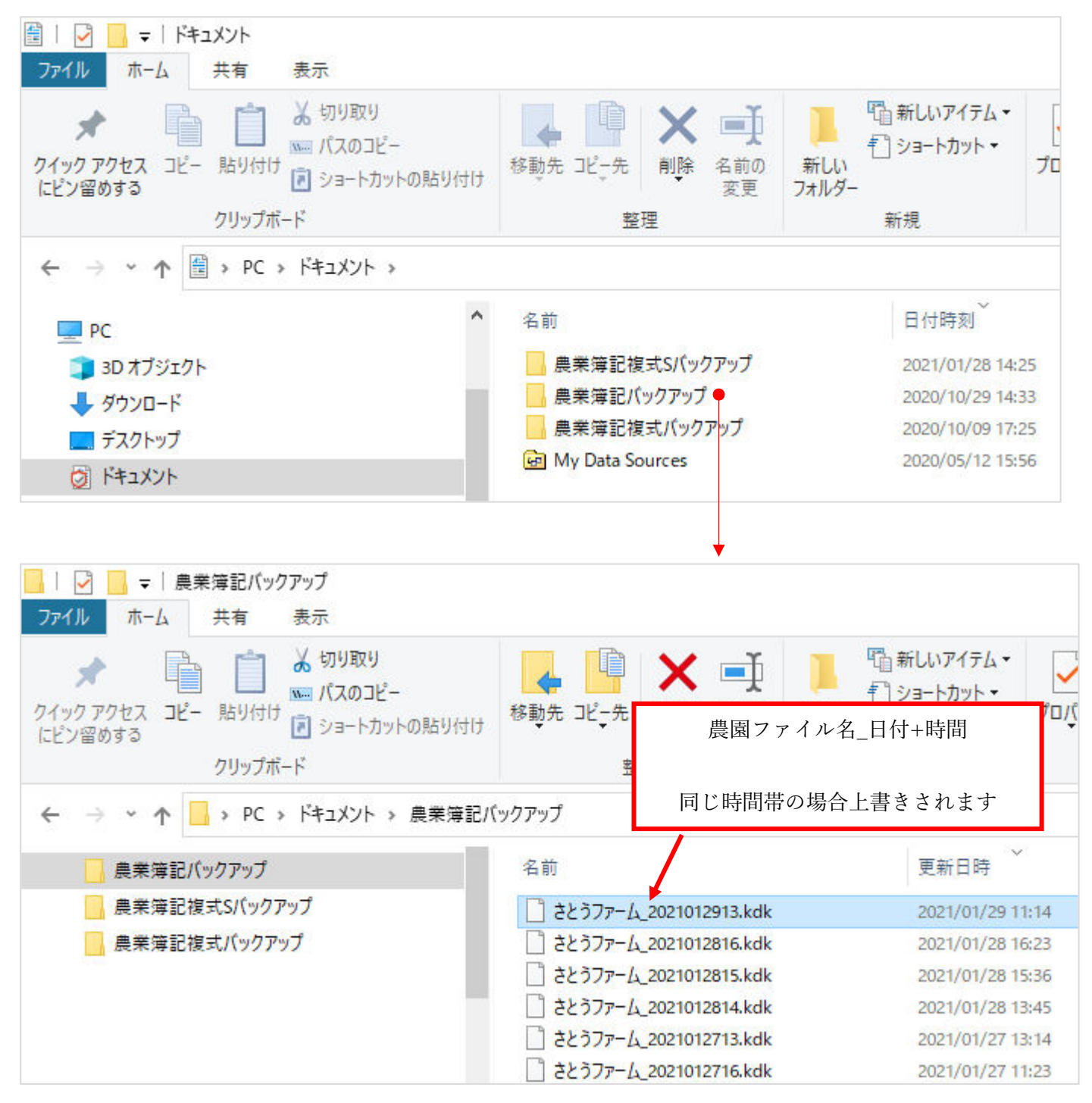

今日までの 5 日間のファイルがバックアップとして作成されます。

(5 日より前のファイルは強制的に削除されます)

この機能は「農業簿記のファイル保管場所が分からなくなってしまった」というお客様の声を基に追加した機 能の為、パソコンの破損等に対応するには、バックアップフォルダをお客様側で OneDrive と同期を取ったり、 定期的に他の媒体にコピーしたりしてください。

#### 1. セキュリティソフトの警告が出た場合

<例:ウィルスバスタークラウド>

なお、システム終了時にバックアップが自動実行されますが以下のようにインストール直後に、セキュリティソ フトからのメッセージが表示される事があります。

以下はウィルスバスタークラウドの例ですが、この場合「このプログラムを許可する」を選択してください。 次回以降はメッセージが表示されなくなります。

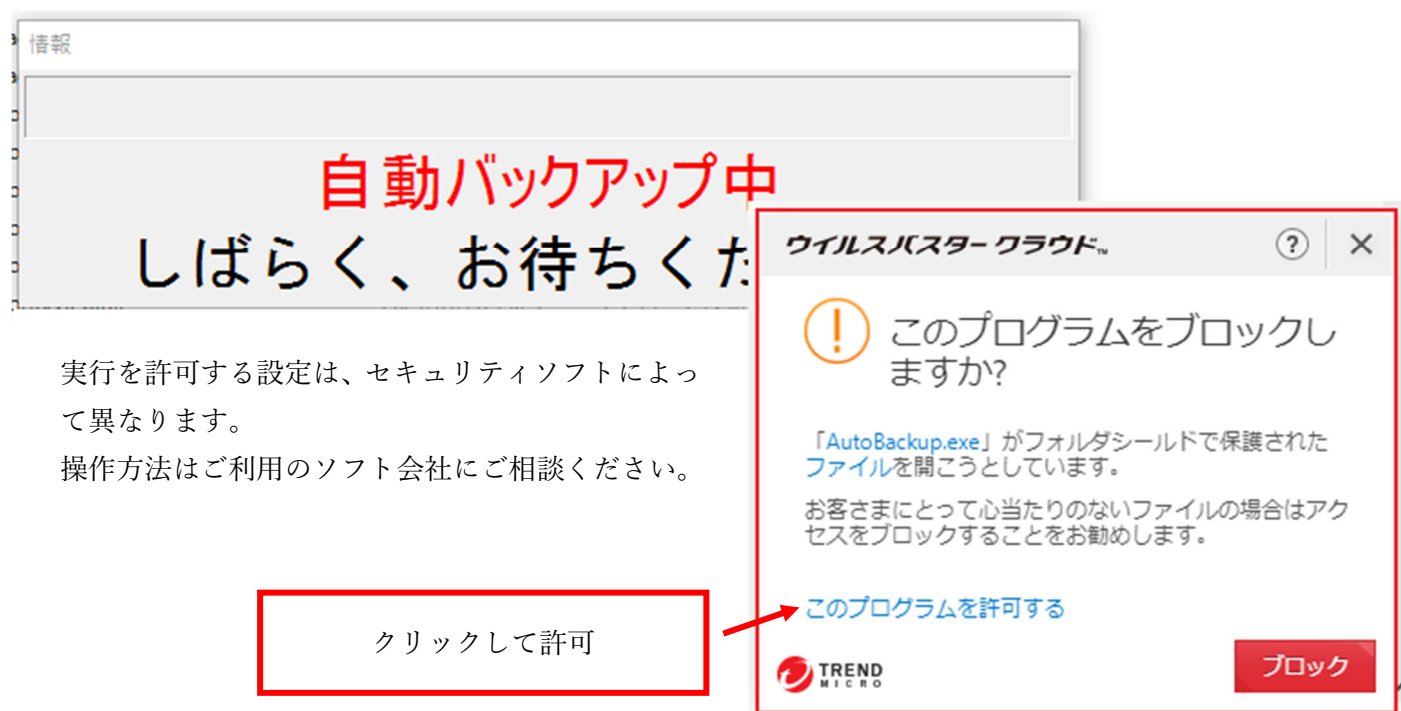

# 2. エラーメッセージが表示された場合

以下のようにバックアップ作成時にエラーメッセージが表示された場合も同様です。 再度簿記ソフトを起動して、終了時に1のセキュリティソフトのメッセージが表示されていないかご確認くださ い。

情報

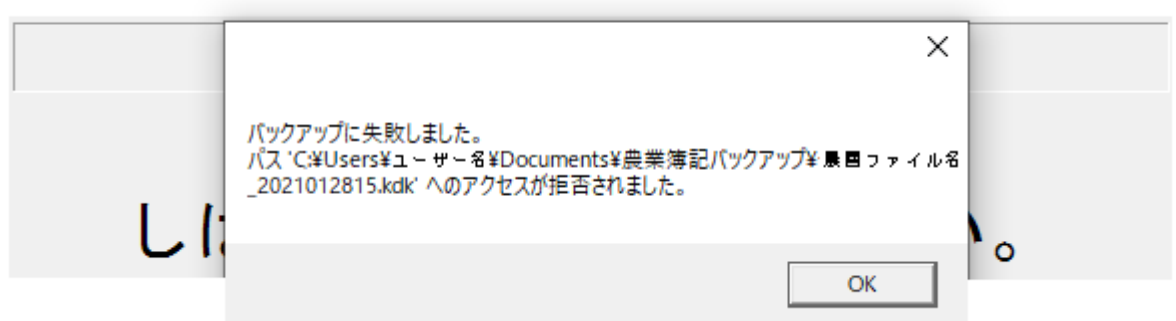

上記対応で解決しない場合には、一時的にバックアップ機能をオフ(下記3 参照)にして、お時間のある時に 弊社にご相談ください。リモートサポートで環境を確認させていただきます。

# 3. バックアップ機能を解除する方法

インストール直後はバックアップ機能がオンになっています。 上のメニュー「メンテナンス]→[終了後マイドキュメントに自動バックアップする] クリックすると、✔が外れます。

#### <かんたん農業簿記の場合>

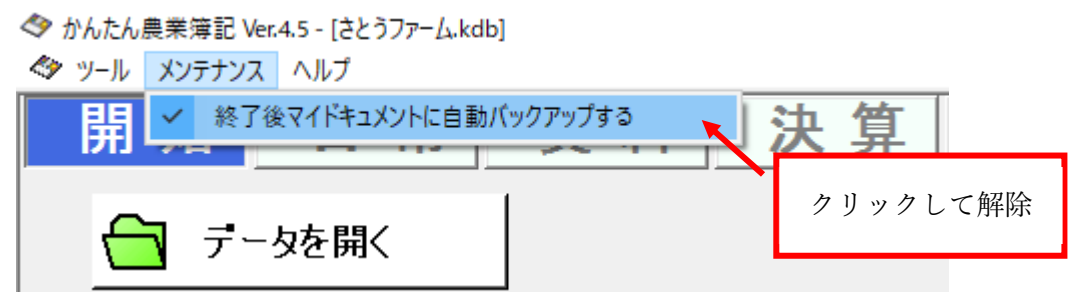

問題が解決して、再度バックアップを実行する場合には、同様の操作で✔を付ける事ができます。

#### <かんたん農業簿記複式Sの場合>

◆ かんたん農業簿記<複式S>-「佐藤ファーム.kdb]

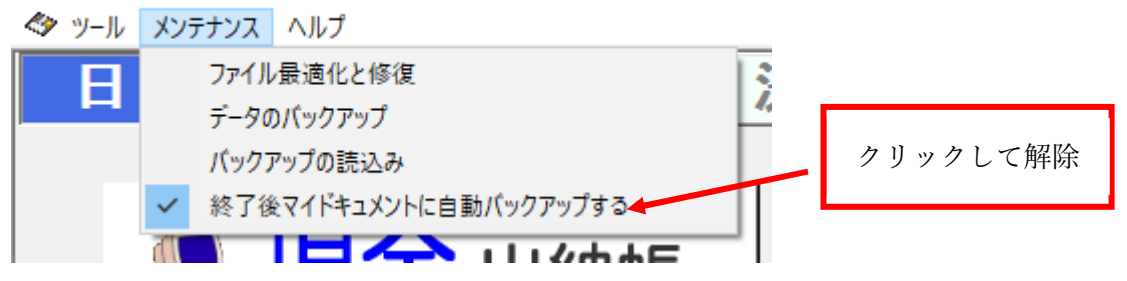

### <かんたん農業簿記複式の場合>

複式の場合、[ファイル]の中に[メンテナンス]があります。

上のメニュー[ファイル]→[メンテナンス]→[終了後マイドキュメントに自動バックアップする]

■ かんたん農業簿記<複式> - 「かんたん農業簿記<複式>メニュー]

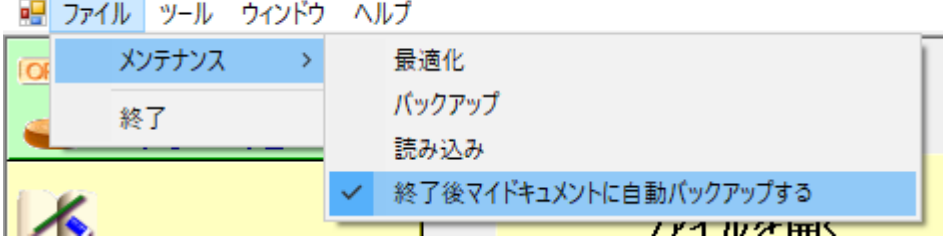

以上